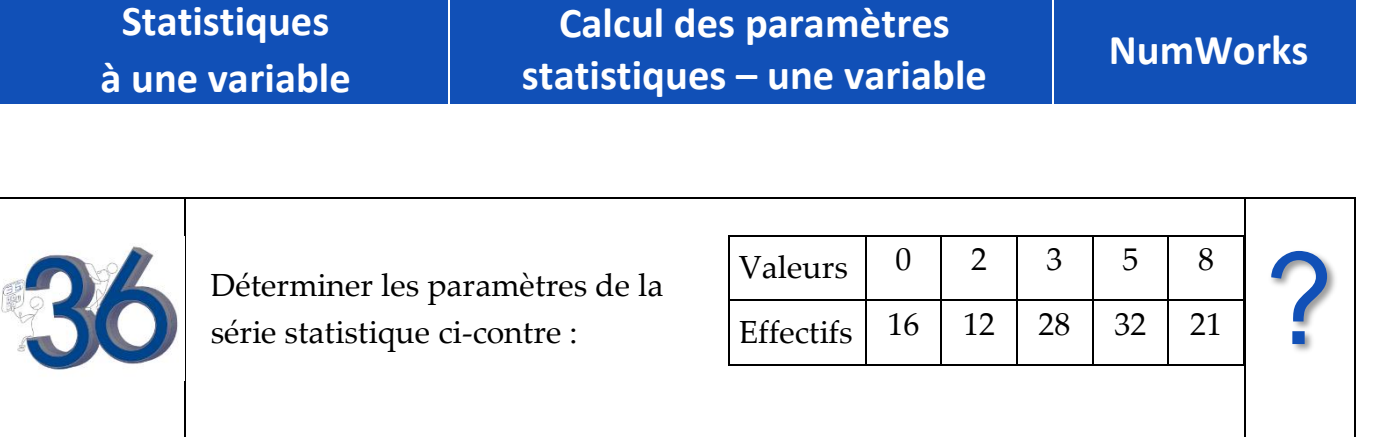

# **Accès au mode statistique**

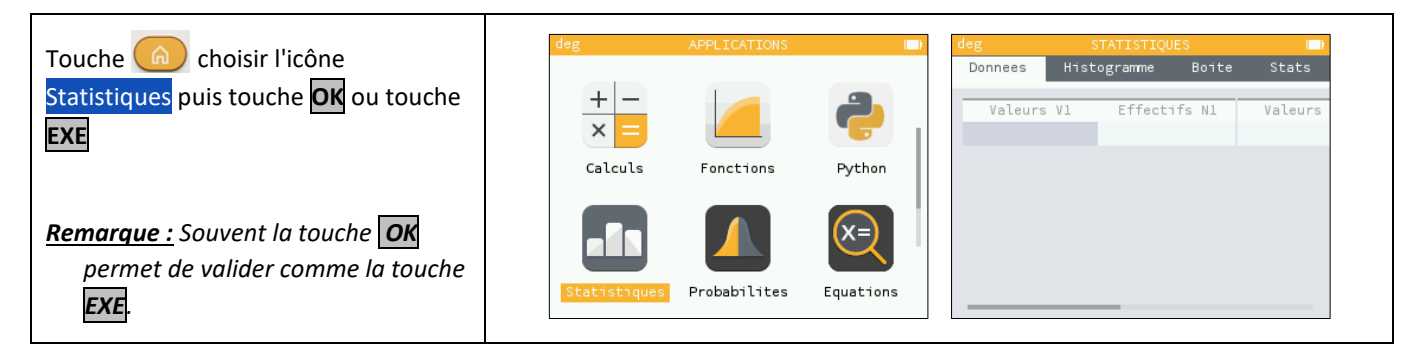

## **Entrée des données**

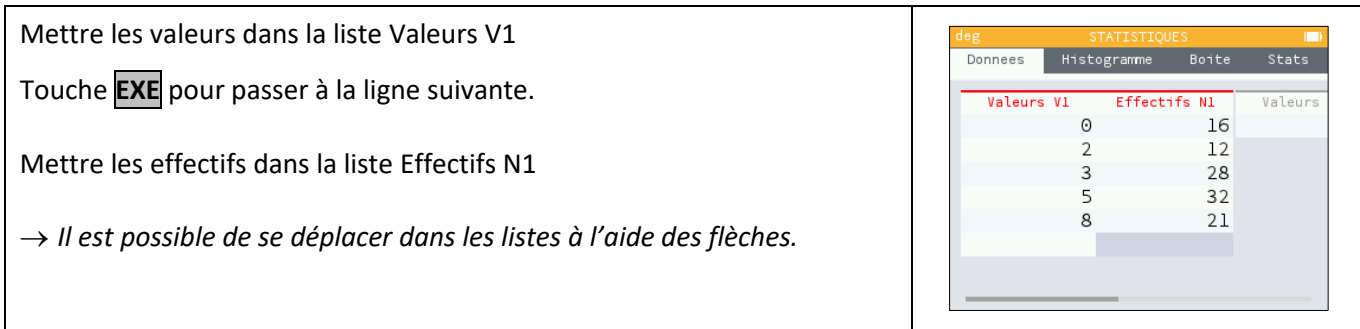

# **Affichage des résultats**

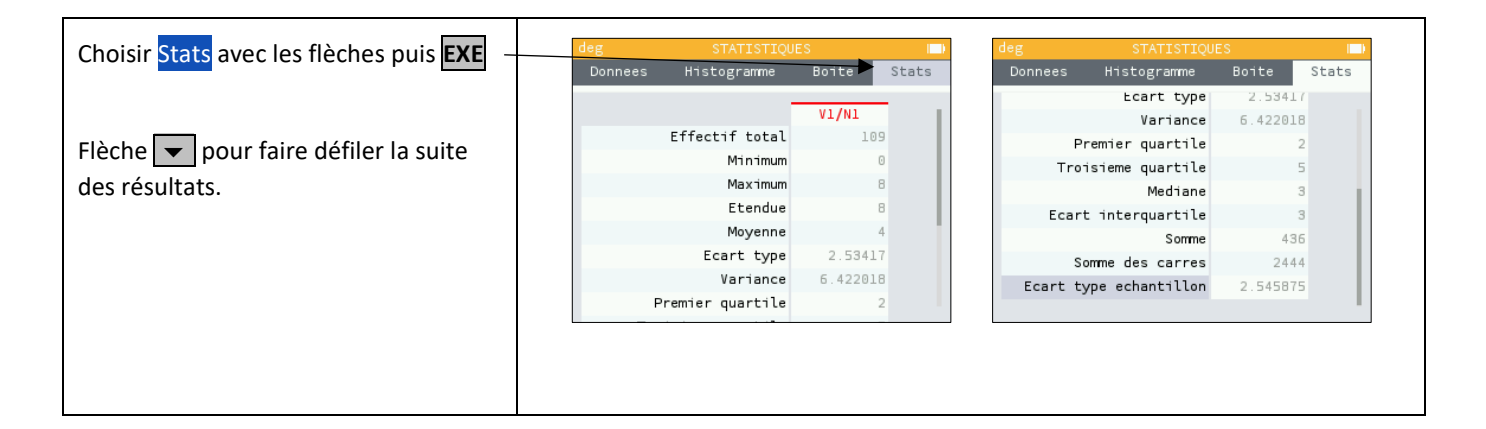

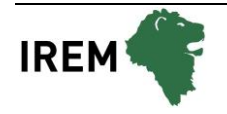

**Modifier le contenu d'une liste**

#### Modifier une valeur : Histogramme Donnees Boite  $\overline{\text{Stats}}$ Valeurs VJ Effectifs N1 Valeu Se placer sur la valeur à modifier.  $\Theta$ 16  $\overline{2}$  $12\,$ Taper la nouvelle valeur et appuyer sur  $\overline{3}$  $44$ **EXE**.  $\overline{5}$  $32$ 8  $21$ Données brutes (sans effectif) Effacer les valeurs existantes en se Boite Donnees Histogr  $strat$ Donnees Histogramme Boite Stats plaçant sur le titre de la colonne Options de la colonne **Effectifs N1** Valeu Effectifs N1 avec les flêches, puis  $\Theta$  $16$ Effacer la colonne touche **OK** et supprimer les données.  $\overline{2}$  $12$  $\overline{3}$ 28 Remolir avec une formule  $\overline{5}$  $32$ **Ou**  $\mathbf{g}$  $21$ Compléter la colonne effectif N1 par la valeur 1  $\overline{a}$ Histor Boite State Histogram Boite Stats Valeurs  $\overline{v_1}$ Effectifs N1 Valeur  $V1/N1$ Effectif total  $\odot$  $\overline{1}$  $\mathfrak{D}$  $\overline{1}$ Minimum 3  $\overline{1}$ Maximum 5 Etendue 8 Moyenne Ecart type 2.727636 7.44 Variance Premier quartile Effacer une ligne : Histogramm Boite  $\overline{\text{state}}$ Donnees Valeurs  $\overline{v_1}$ Effectifs  $\overline{\mathbf{N}}$ valet Se placer sur la ligne à effacer.  $\odot$ 16  $\overline{2}$  $12$ Touche<sup>(</sup>  $\overline{5}$ 32  $\overline{R}$  $21$ *Remarque : Il n'est pas possible d'insérer une ligne.*

### *Commentaire*

### **Signification du paramètre Ecart type echantillon.**

*Il s'agit de l'estimation de l'écart type d'une population dont la série de données saisies est un échantillon.*

*Ce nombre est légèrement supérieur à l'écart type réel de la série de données.*